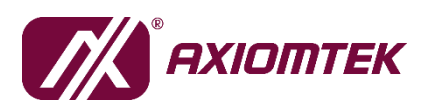

# **Agent MaaS Suite (AMS)**

# **MaaS User's Manual**

**v1.0**

**Published by Software & Solution Product Division**

**Release Date: 2019/03/21**

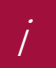

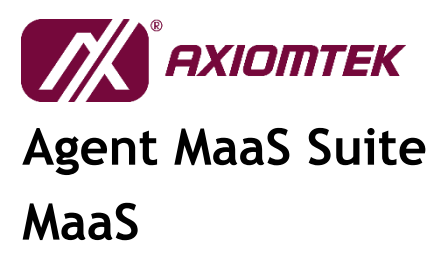

## **Release Note**

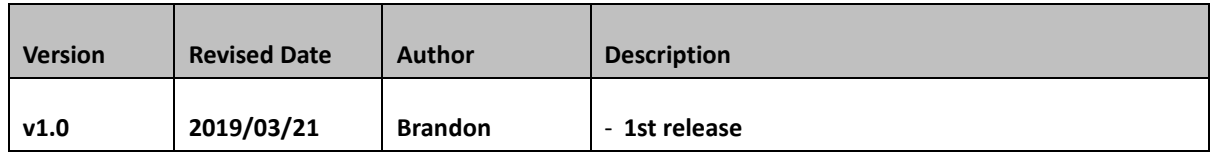

## **Table of Contents**

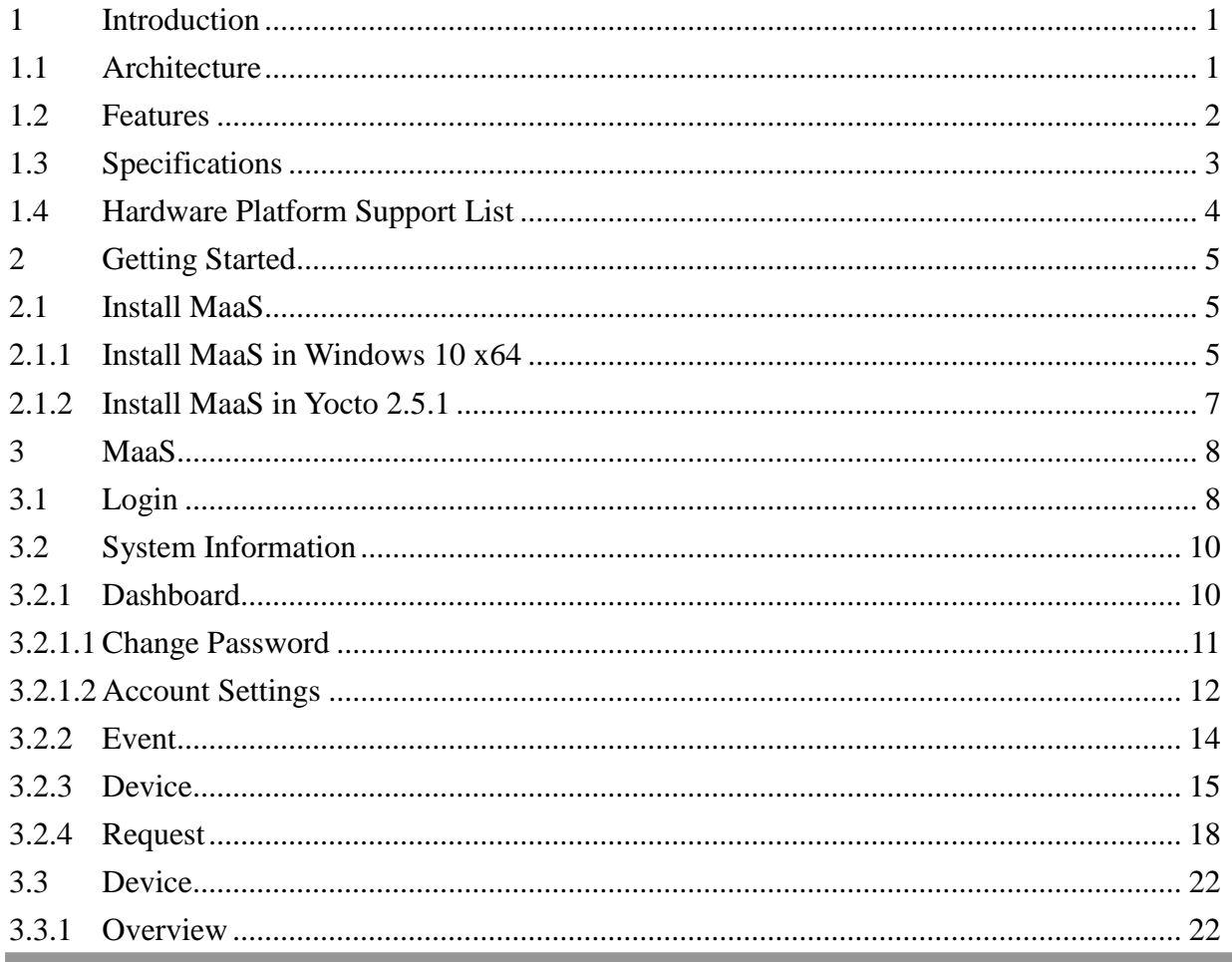

2019/03 Ver. 1.0

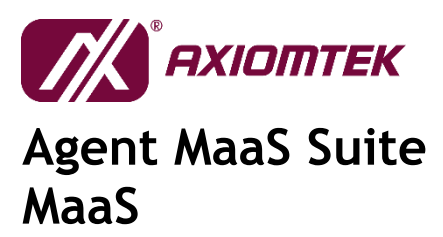

 $\ddot{\mathcal{U}}$ 

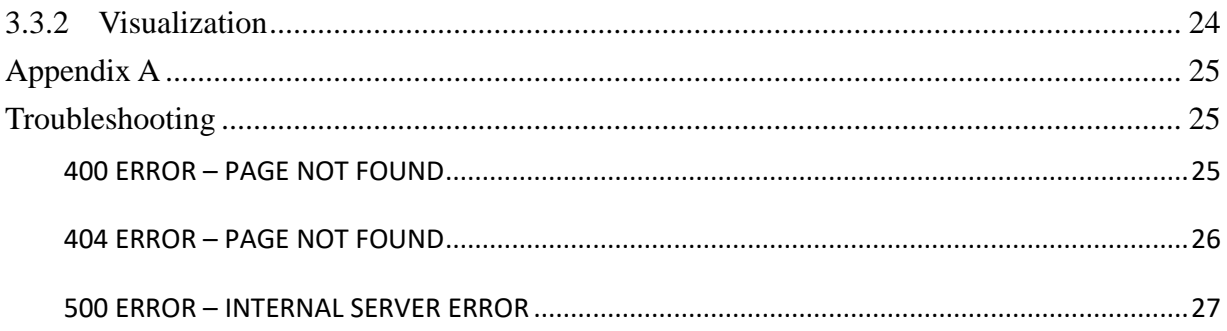

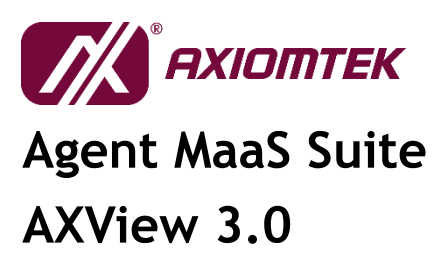

1

## <span id="page-3-0"></span>**1 Introduction**

#### <span id="page-3-1"></span>**1.1 Architecture**

Agent MaaS Suite (AMS) is the latest software solution product released by Axiomtek in response to the trend of the Internet of Things (IoT). It is a lightweight device and data management software platform that comes with information visualization and data clouding features. From the terminal device to the gateway equipment in the middle stage, and then to the remote management platform, AMS assists users in managing and handling the tasks that they may encounter in various classes, such as protocol communication, data collection and processing, message transmission, and information presentation. AMS also puts the IoT / IIoT spirit into action by performing device and equipment management, allowing users to reduce human resources and lower technical thresholds during project development, so that they can fully focus on application integration and creation of value-added services.

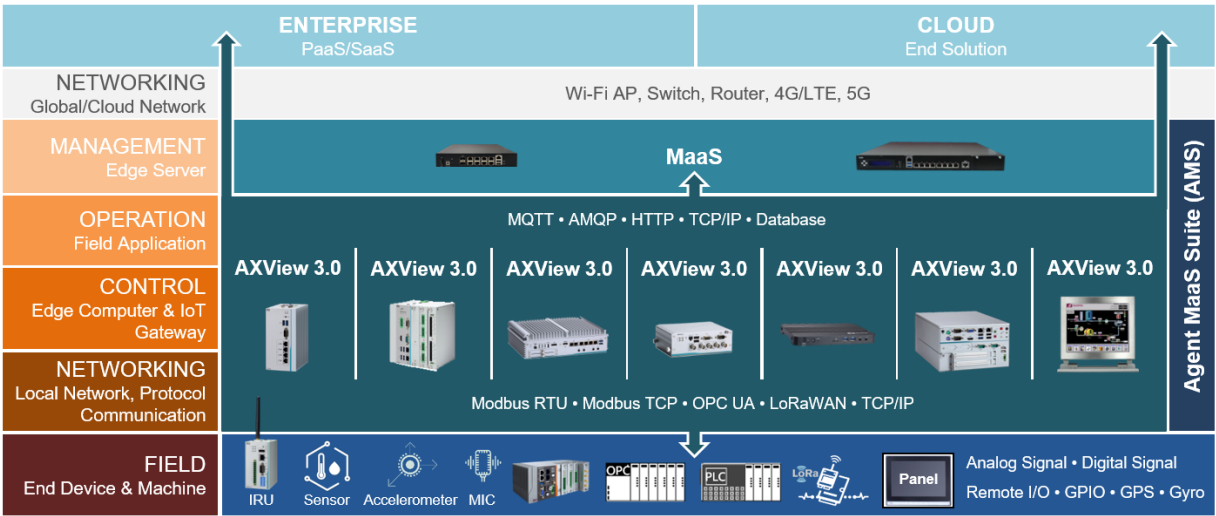

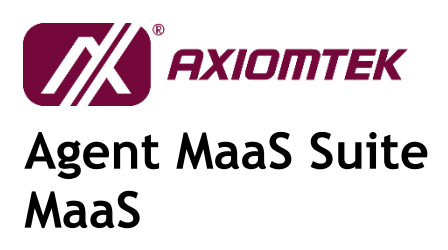

### <span id="page-4-0"></span>**1.2 Features**

To exemplify the spirit of IoT/IIoT while retaining flexibility, AMS is divided into two packages according to their operational role requirements: System Management - AXView 3.0; and Remote Management - MaaS (Management as a Service).

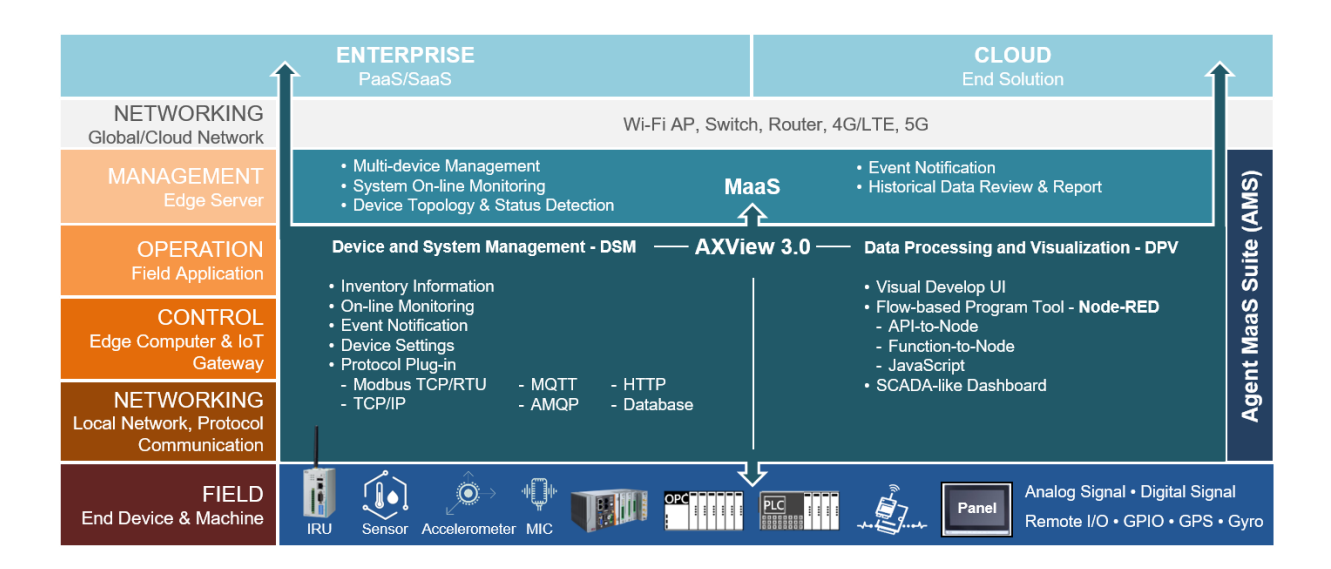

Besides providing basic device management and data processing functions, AXView 3.0 also includes flexible features for design change and functional expansion, with the main function blocks encompassing both Device and System Management (DSM) and Data Processing and Visualization (DPV).

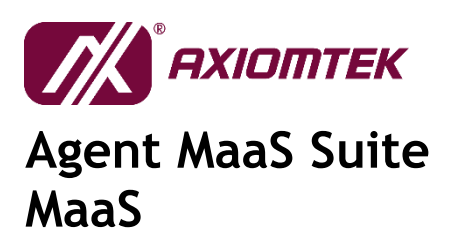

## <span id="page-5-0"></span>**1.3 Specifications**

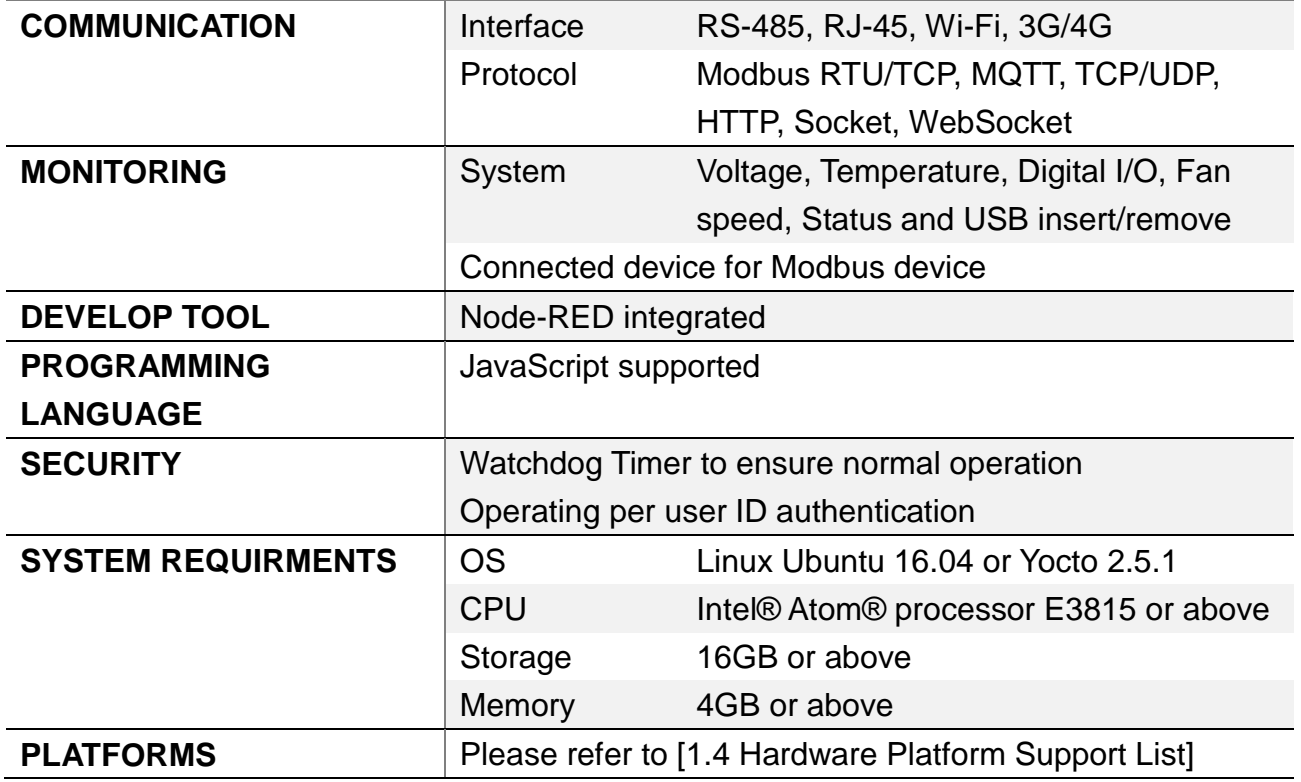

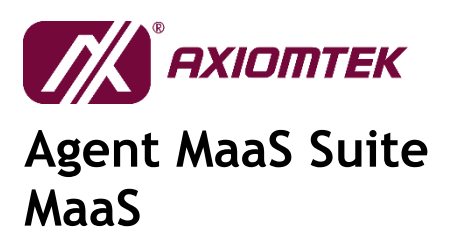

## <span id="page-6-0"></span>**1.4 Hardware Platform Support List**

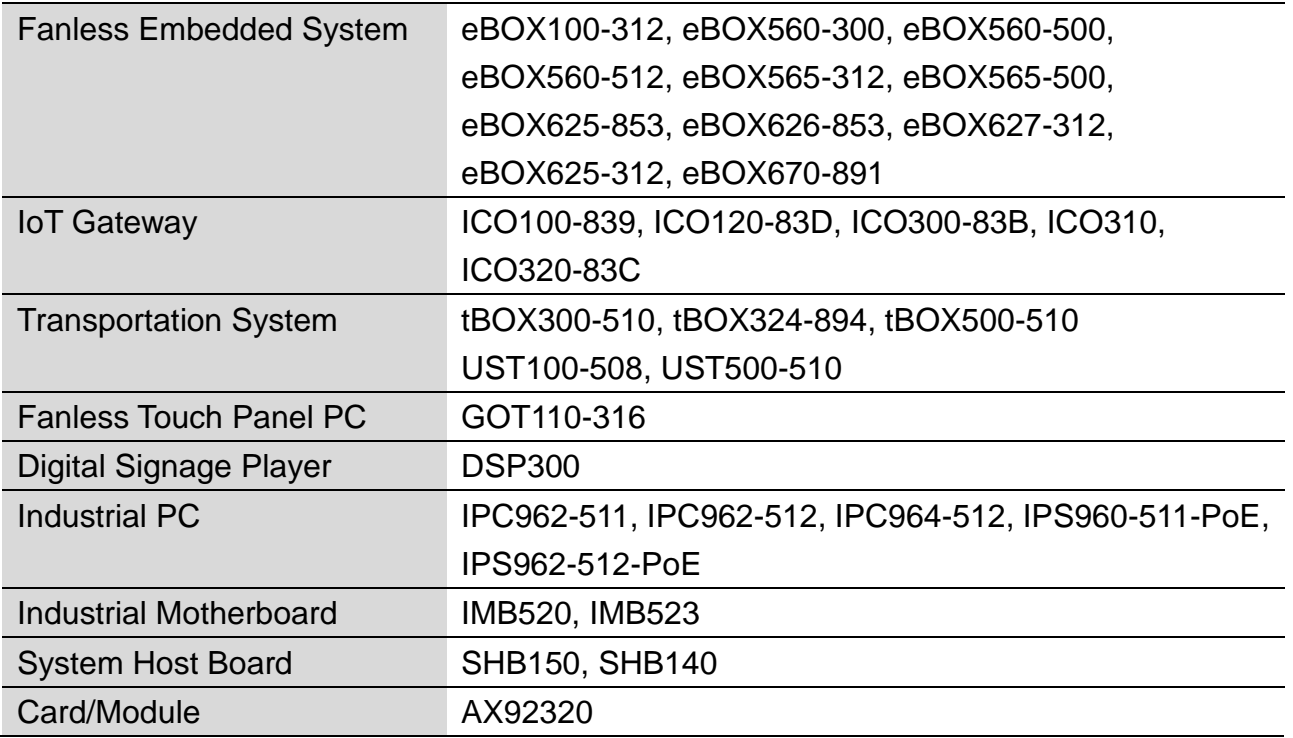

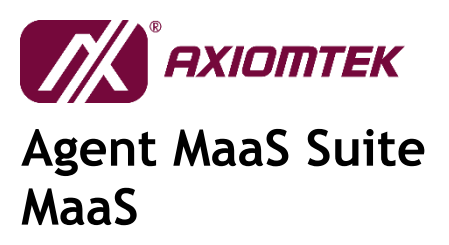

## <span id="page-7-0"></span>**2 Getting Started**

### <span id="page-7-1"></span>**2.1 Install MaaS**

#### **2.1.1Install MaaS in Windows 10 x64**

- <span id="page-7-2"></span>1) Unzip the zip file and navigate to the directory.
- 2) Right-click on "install.bat" file and choosing "Run as administrator".

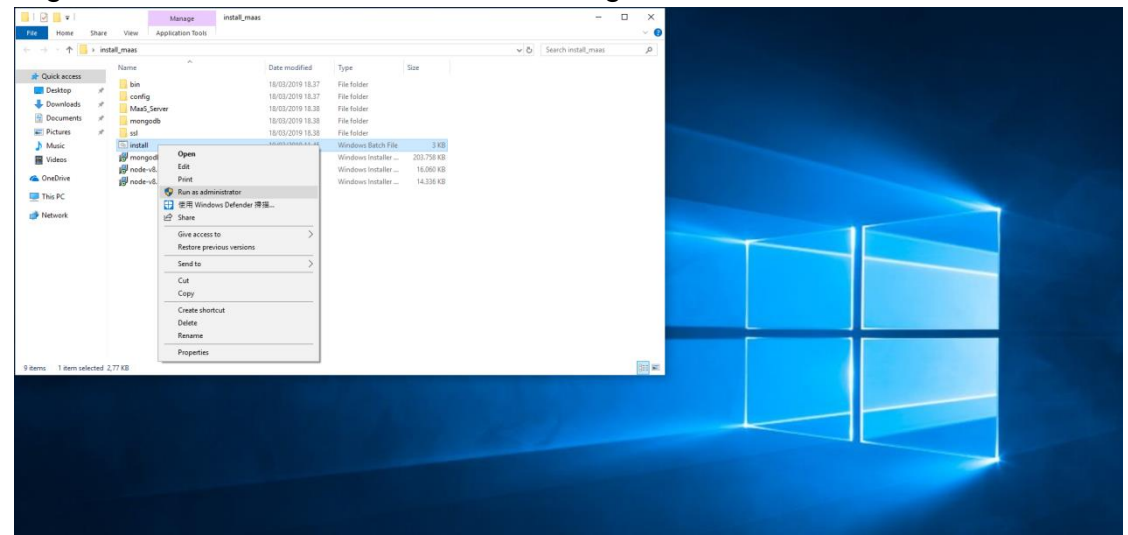

3) System will install needed components.

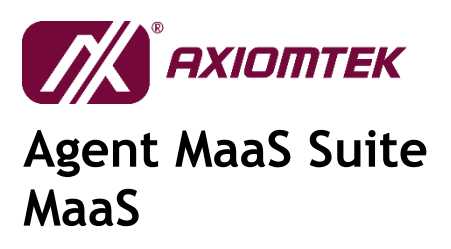

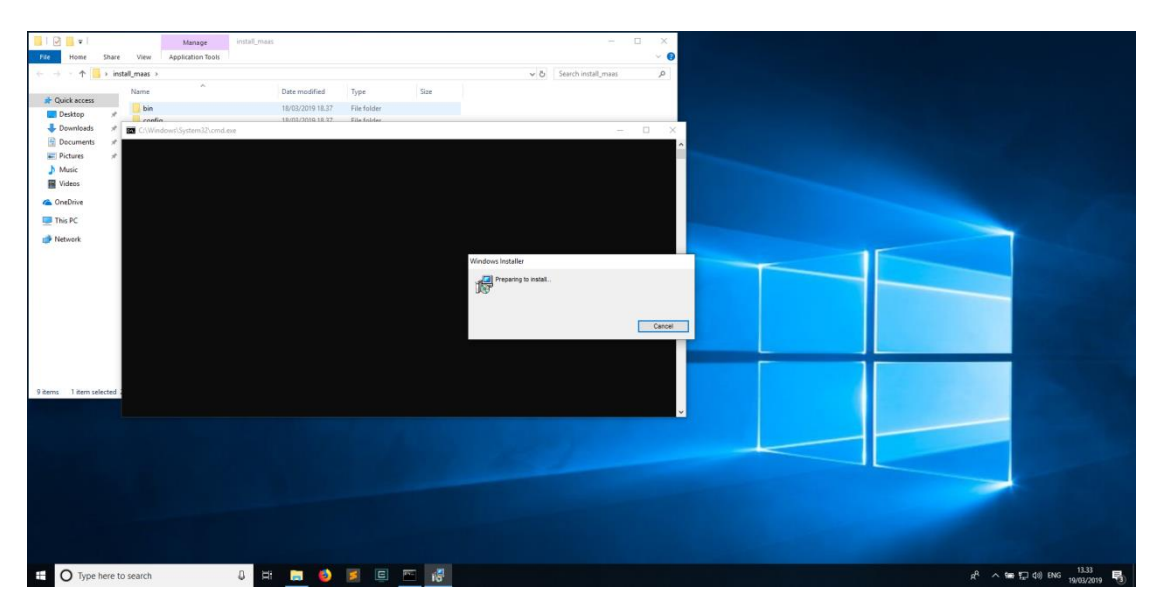

4) Creating database, please key in the database id and password.

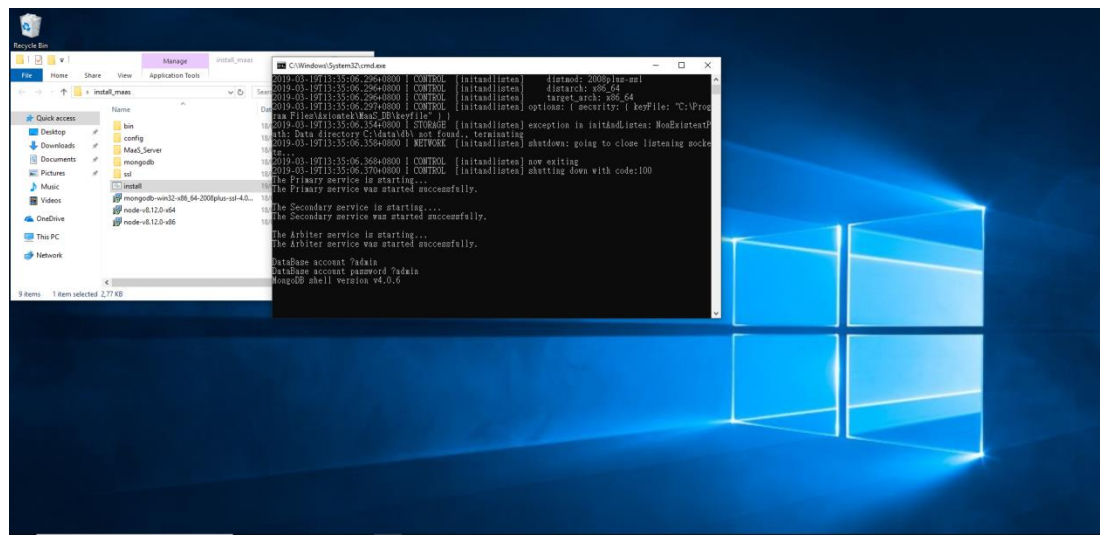

5) Waiting for a moment to complete the installation. The command line will closed when installed complete.

![](_page_9_Picture_0.jpeg)

7

6) When starting the MaaS server on Windows, a prompt to allow connections in Windows Firewall may appear. Click "Allow access" to confirm.

![](_page_9_Picture_50.jpeg)

#### <span id="page-9-0"></span>**2.1.2Install MaaS in Yocto 2.5.1**

Please contact us.

![](_page_10_Picture_0.jpeg)

## <span id="page-10-0"></span>**3 MaaS**

There are three role administrator, manager and user in MaaS web service. Administrator is the role with highest level access to the website. Administrator can manages all Axiomtek devices which connected to MaaS service. Administrator also can manage the account. Manager can view and control the own Axiomtek devices. User only can view the specific devices which devices are setting by administrator. The permissions of the roles are as below.

![](_page_10_Picture_136.jpeg)

## <span id="page-10-1"></span>**3.1 Login**

Open your web browser recommended that you to use browser software Google Chrome, Firefox, and type in the following address to the URL bar:

http://<*MaaS\_ip*>

After the navigation, it'll show login web page. Please enter the id and password to login (Apply for an account by administrator of MaaS server).

![](_page_11_Picture_0.jpeg)

![](_page_11_Picture_2.jpeg)

If you enter the wrong id or password, it'll show error message as below.

![](_page_11_Picture_4.jpeg)

![](_page_12_Picture_0.jpeg)

![](_page_12_Picture_1.jpeg)

### <span id="page-12-0"></span>**3.2 System Information**

#### **3.2.1Dashboard**

<span id="page-12-1"></span>This is the home page of MaaS. The dashboard provides a one-stop summary in this account. From here you can see the gateways status like device's location, device count, event's count and event history. Only administrator and manager can see the "Request" item.

![](_page_12_Figure_6.jpeg)

11

![](_page_13_Picture_49.jpeg)

<span id="page-13-0"></span>User can use user icon to change password and log out.

#### **3.2.1.1 Change Password**

 - Click "Password" will navigate to password change page. Enter the Username, old password and new password to change password

![](_page_14_Picture_0.jpeg)

![](_page_14_Picture_1.jpeg)

![](_page_14_Picture_3.jpeg)

#### **3.2.1.2 Account Settings**

<span id="page-14-0"></span> - Click "Account Settings" will navigate to account setting page. Only the administrator can create new account.

![](_page_15_Picture_43.jpeg)

Administrator can add new account by click "Add User" button. Fulfill the request to complete added new account.

![](_page_15_Picture_44.jpeg)

![](_page_16_Picture_1.jpeg)

### **3.2.2Event**

<span id="page-16-0"></span>- List all events in this account.

![](_page_16_Picture_39.jpeg)

![](_page_17_Picture_0.jpeg)

![](_page_17_Picture_1.jpeg)

#### **3.2.3Device**

<span id="page-17-0"></span>List all devices in this account. Only administrator and manager can see the "ACTION" item.

![](_page_17_Picture_5.jpeg)

When administrator or manager rejects the device, the device's local web page will get a reject notification.

![](_page_18_Picture_1.jpeg)

![](_page_18_Picture_28.jpeg)

![](_page_19_Picture_0.jpeg)

![](_page_19_Picture_1.jpeg)

![](_page_19_Picture_28.jpeg)

![](_page_20_Picture_0.jpeg)

#### **3.2.4Request**

<span id="page-20-0"></span>List all request in this account. Administrator and manager can accept and reject device's request to add it into manager account. Only administrator and manager can see the "Request" web page.

![](_page_20_Picture_69.jpeg)

When administrator or manager rejects the request, the device's local web page will get a reject notification.

![](_page_21_Picture_0.jpeg)

![](_page_21_Picture_1.jpeg)

![](_page_21_Picture_28.jpeg)

![](_page_22_Picture_0.jpeg)

![](_page_22_Picture_1.jpeg)

![](_page_22_Picture_28.jpeg)

![](_page_23_Picture_1.jpeg)

![](_page_23_Picture_28.jpeg)

![](_page_24_Picture_0.jpeg)

![](_page_24_Picture_1.jpeg)

## <span id="page-24-0"></span>**3.3 Device**

The device will list Group by manager name when log in account is administrator.

![](_page_24_Picture_5.jpeg)

#### **3.3.1Overview**

<span id="page-24-1"></span>The device page displays more detailed information about the following items:

- Device status: If the device is online, the icon will be green. If the device is offline, the icon will be red.
- Device information: Display the owner information, device status, name and address.
- Topology: Display the connected sensor node.
- Work Time: Display the work time in this month. It'll show when device is online.
- Event Chart: Display the event by three types (Hardware event, system log and user login). It'll show when device is online.

![](_page_25_Picture_0.jpeg)

# **ON A READ AND A READ PARTIER Agent MaaS Suite MaaS**

![](_page_25_Figure_3.jpeg)

![](_page_26_Picture_0.jpeg)

![](_page_26_Picture_1.jpeg)

#### **3.3.2Visualization**

<span id="page-26-0"></span>Display the device visualization page.

![](_page_26_Picture_5.jpeg)

![](_page_27_Picture_0.jpeg)

![](_page_27_Picture_1.jpeg)

## <span id="page-27-0"></span>**Appendix A**

## <span id="page-27-1"></span>**Troubleshooting**

#### <span id="page-27-2"></span>**400 ERROR – PAGE NOT FOUND**

The request could not be understood by the server due to malformed syntax. The client should not repeat the request without modifications.

![](_page_27_Picture_50.jpeg)

![](_page_28_Picture_0.jpeg)

![](_page_28_Picture_1.jpeg)

#### <span id="page-28-0"></span>**404 ERROR – PAGE NOT FOUND**

The server has not found anything matching the request-URI. The requested resource could not be found but may be available in the future. Subsequent requests by the client are permissible.

![](_page_28_Picture_5.jpeg)

![](_page_29_Picture_0.jpeg)

![](_page_29_Picture_1.jpeg)

#### <span id="page-29-0"></span>**500 ERROR – INTERNAL SERVER ERROR**

The server encountered an unexpected condition which prevented it from fulfilling the request.

![](_page_29_Picture_5.jpeg)